## **Att skapa användaregränssnitt**

Denna övning förutsätter att du har gjort övningen Skapa WCF Service Library, i föregående modul.

Denna övning, visar på ett enkelt sätt, hur du kan med hjälp av Visual Studio skapar ett enkelt användaregränssnitt för tjänsten som du skapade i Modul 8.

Arbetsuppgift 1: Starta, logga på och starta Visual Studio.

Steg 1: Starta och logga på din virtuella utvecklingsmaskin.

Steg 2: Från Start Charm, starta Visual Studio.

Arbetsuppgift 2: Ladda in ditt WCF Service Library projekt.

Steg 1: Klicka på File – Recent Projects and Solutions, dubbelklicka på ditt projekt.

Arbetsuppgift 3: Skapa gränssnitt.

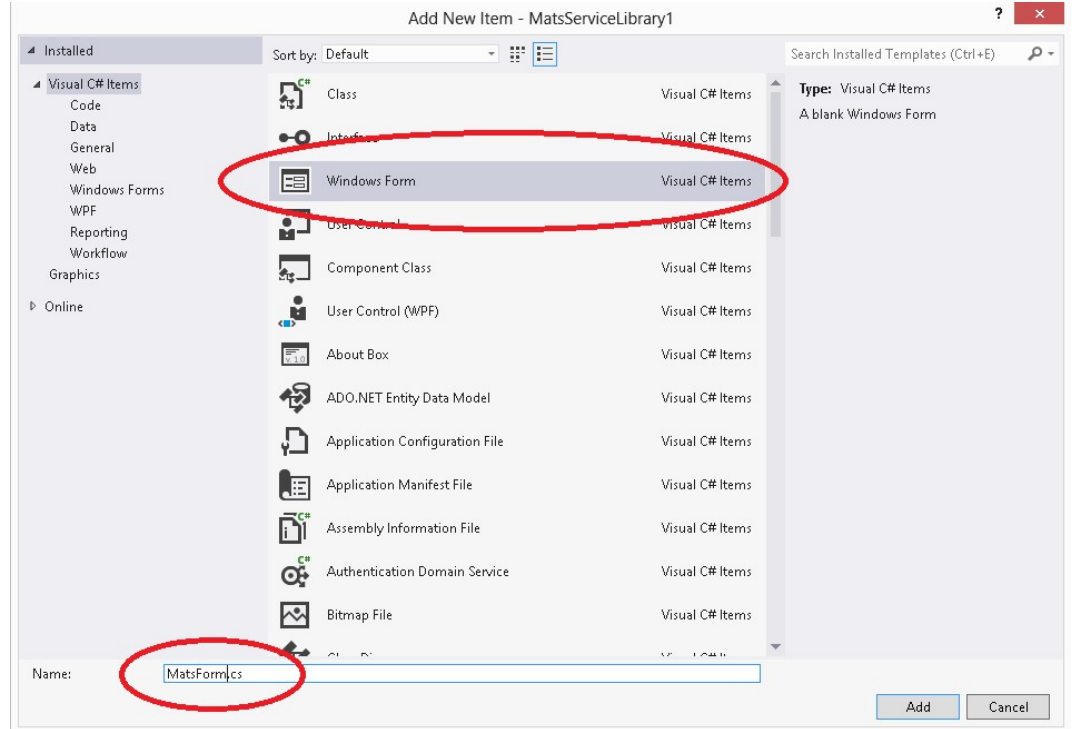

Steg 1: I Visual Studio, klicka på File – Add – New Project.

Steg 2: Klicka på Add – Windows Forms, Expandera Visual C#, under Templates, klicka därefter på Windows Forms Applications, skriv in *ditt\_förnamn*Form, klicka därefter på Add.

Steg 3: I Solution Explorer högerklicka på ditt\_förnamnForm, välj alternativet Add Service Reference, i dialogfönstret som dyker upp.

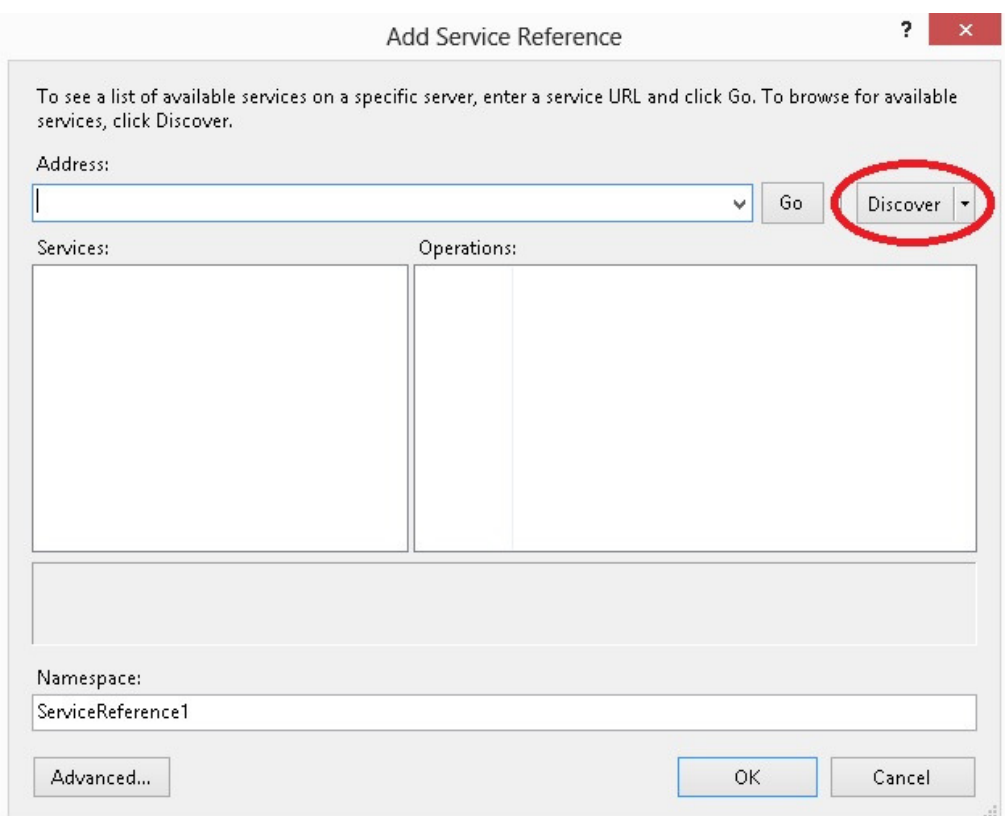

Steg 4: Klicka på Discover.

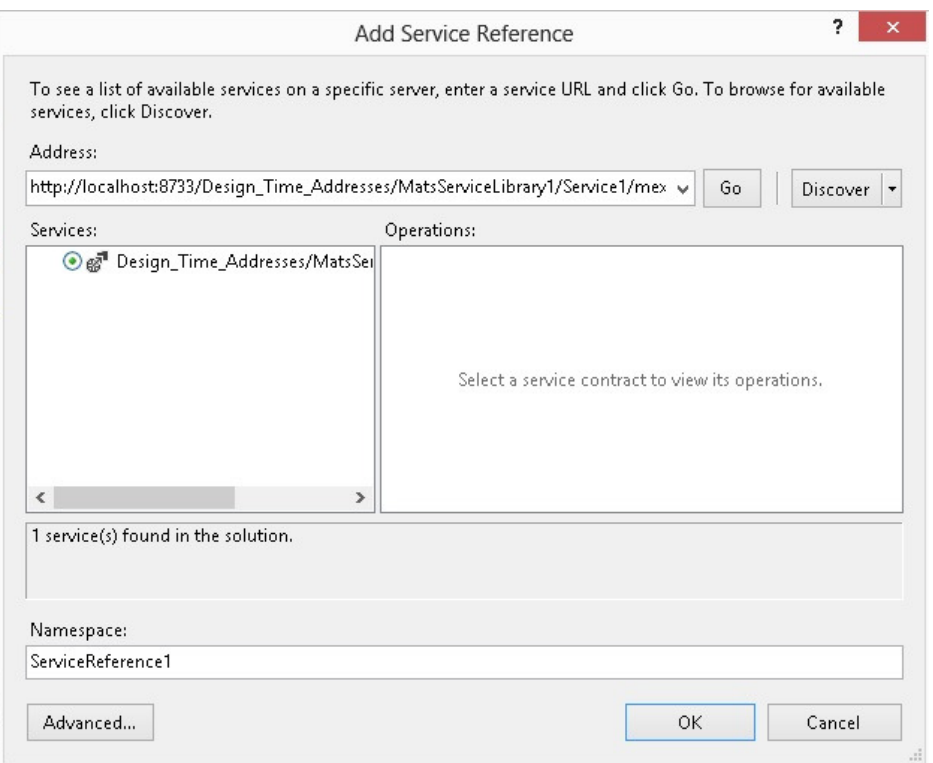

Klicka på OK.

Steg 5: I Solution Explorer, dubbelklicka på *ditt\_förnamn*Form.cs.

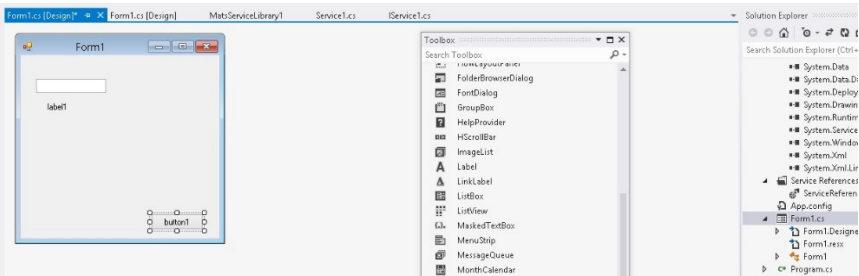

Steg 6: Klicka på View – Toolbox, expandera All Windows Forms, dra "Button", "Text Box" och "Label" till din form.

Arbetsuppgift 4: Lägg till Event Handler.

Steg 2: I din Form, dubbelklicka på button, för att skapa Event Handler.

Steg 3: Lägg till följande programkod:

```
private void button1_Click(System.Object sender, 
System.EventArgs e) 
{ 
     ServiceReference1.Service1Client client = new 
         ServiceReference1.Service1Client();
```

```
 string returnString; 
     returnString = client.GetData(textBox1.Text); 
     label1.Text = returnString; 
}
```
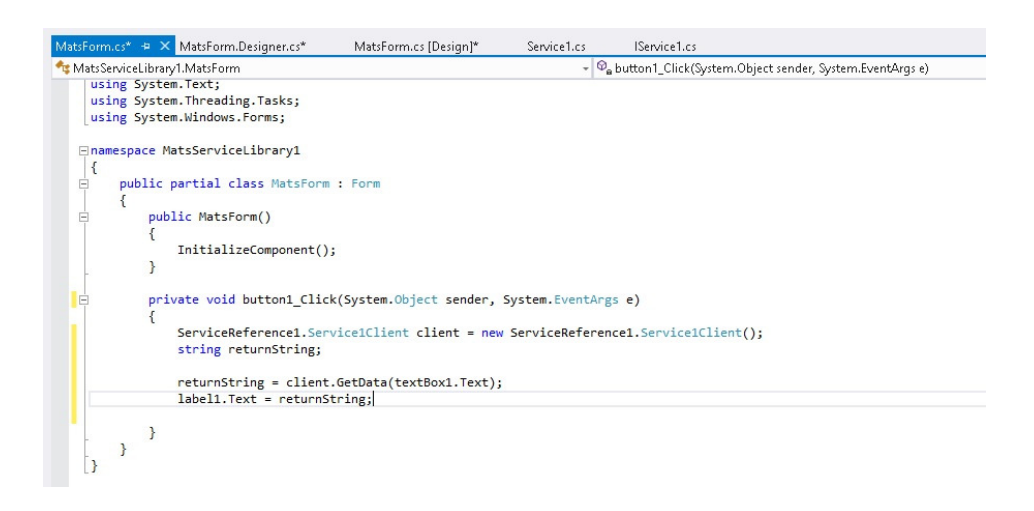

Steg 4: I Solution Explorer, högerklicka på **ditt\_förnamn**Form, klicka på alternativet Set as StartUp Project, i dialogfönstret som dyker upp.

Steg 5: Klicka på Debug – Start Debugging.

Steg 6: I boxrutan, skriv in något, klicka därefter på din knapp.

Steg 7: Texten du skrev in, visas nu under din textruta.

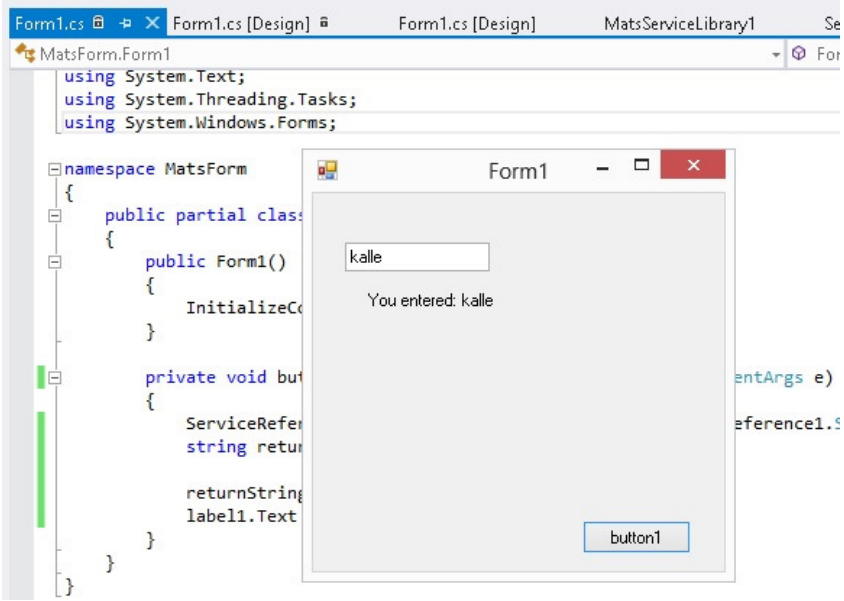